# PowerPoint 発表データ作成手順書

第61回九州リウマチ学会

H

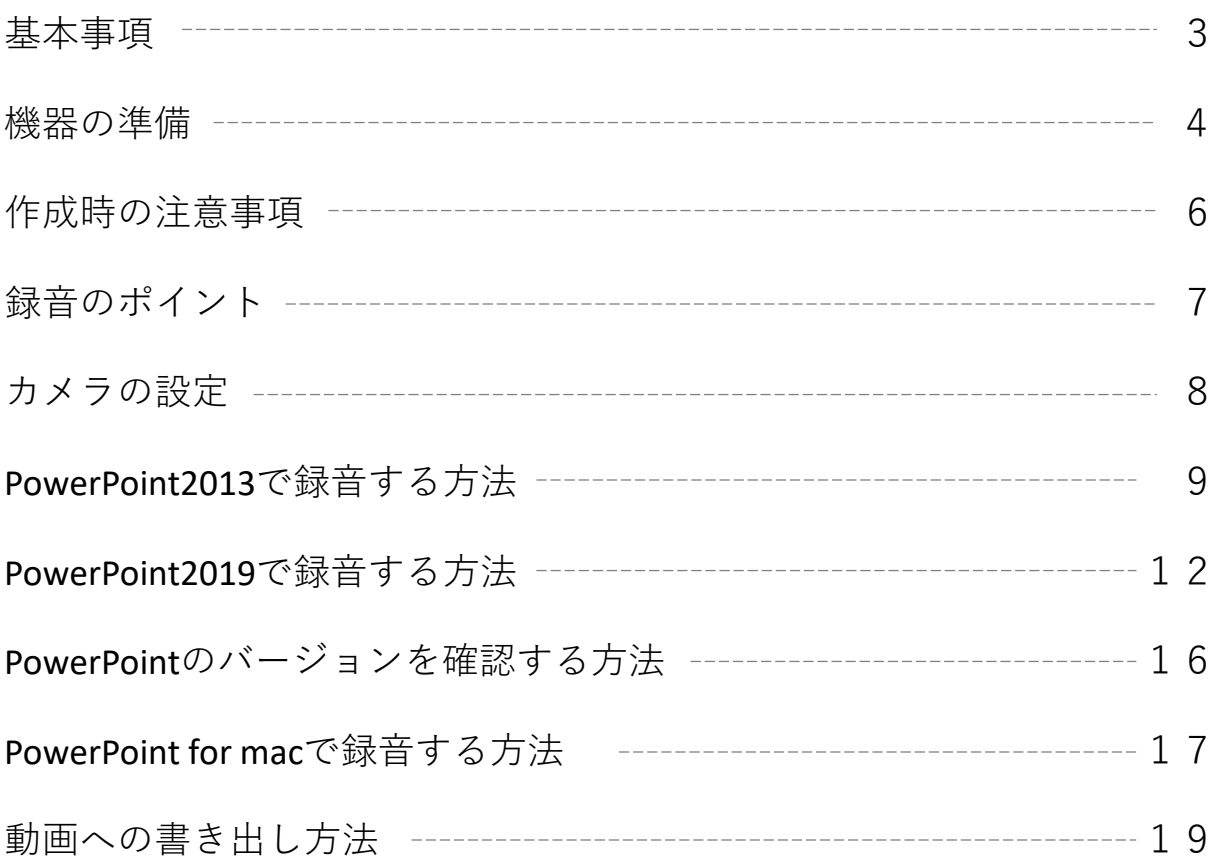

#### ご登録できるファイル形式

Microsoft PowerPoint形式またはMP4形式 **※原則PowerPointでの作成・提出をお願いいたします。** 推奨バージョン: ※Windows 版2016/2019/365 Mac 版 2019/365

#### 作成サイズ

標準的なサイズ、ワイド画面(16:9)または標準(4:3)で作成してください フルHD、1920:1080(16:9ワイドの場合)、1440:1080(4:3サイズの場合)など ※4Kには対応していません。それ以外のサイズでは、表示が小さくなる場合があります。 スライドサイズはMicrosoft PowerPoint の「デザイン」ページ内上部の「ユーザー設定」から 「スライドサイズ」をご指定ください

※複数スライドを一つにまとめる予定のある場合は、サイズを統一してください

動画・音声

埋め込み形式で作成してください QuickTime形式、MOV形式の動画はご利用になれません、埋め込み動画はMP4形式をご利用く ださい

#### フォント

Microsoft PowerPoint ファイル(.pptx)形式でご登録の場合フォントは下記のOS標準フォント を使用してください

【日本語】MSゴシック、MSPゴシック、MS明朝、MSP明朝、メイリオ、游ゴシック、游明朝 【英語】Times New Roman, Arial, Arial Black, Arial Narrow, Century, Century Gothic,

Courier,Courier New, Georgia

※OS標準フォントのうち、MacのOsakaフォントについては文字ずれ・文字化けする場合があ ります

※特殊なフォントの場合、標準フォントに置き換わってしまうため、文字ずれ・文字化けする 場合があります

※標準フォント以外のフォントをご利用になりたい場合はご自身でMP4形式に変換してください

ファイルサイズ

最大2GBまでで作成してください

#### ファイル名

**メールにてお知らせしております演題番号+氏名 にて保存をお願いいたします 拡張子「.ppt」で保存すると音声が消えてしまいますので、必ず「.pptx」で作成してください**

ウィルスチェック

各自必ず行ってください

その他

Microsoft PowerPoint 以外のソフト(Keynote など)をご利用の場合はMP4形式に変換してからご 登録ください

MP4形式に変換できないバージョンで作成し、ご登録が難しい場合は、このシステムでの登録を行 わず、Microsoft PowerPoint ファイル(.pptx)形式のまま、技術サポートまで直接、データ転送 サービスなどをご利用いただきデータをお送りください

・パソコン・マイクのご準備をお願いします

・ マイクの性能テストを行ってください

(マイクがついているノートパソコンの 場合は内蔵マイクを、マイクのついていないノート パソコン・デスクトップパソコンを使用する場合は、外付けのマイクをつないで音声の録音を お願いします)

・ 録音の際は極力静かな場所で雑音が入らないようお願いします

### マイクの確認方法

#### **Windows**

1. タスクバーの 土 Windowsアイコンを右クリックします 2. [システム]をクリックします 3. 「サウンド]をクリックします

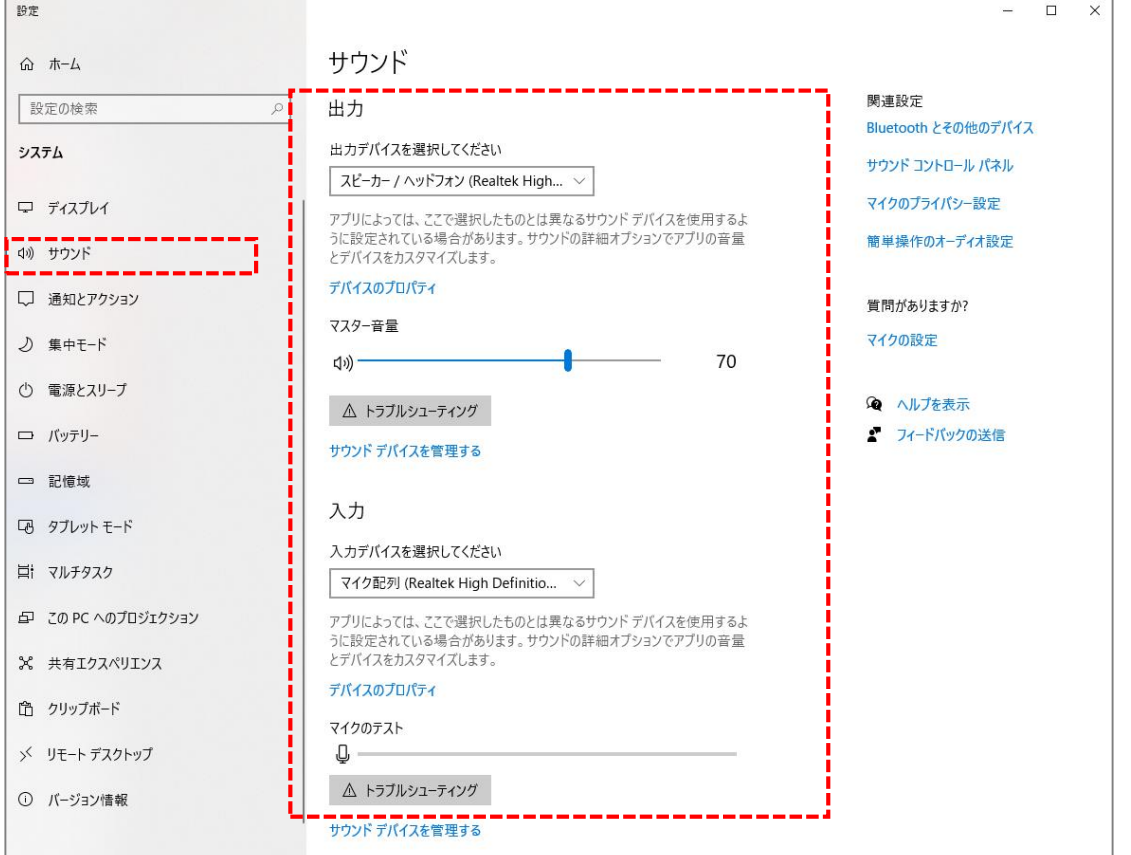

4. 音声を発してみてマイクが正常に音声を拾えている場合は、マイクのテストの箇所に動きが あります

※ここに動きがない場合は、入力デバイスを変更してみてください

5. マスター音量を適宜変更してください(規定値より少し大きめがお勧めです)

### 機器の準備

#### **Mac**

- 1. Macでアップルメニュ-● から [システム環境設定] を選択します
- 2. [セキュリティとプライバシー]をクリック、 [プライバシー]をクリックします
- 3. [マイク]を選択します

4. アプリケーションの横のチェックボックスを選択すると、マイクへのアクセスが許可されます ※こちらにチェックが入ってないと、録音はされません

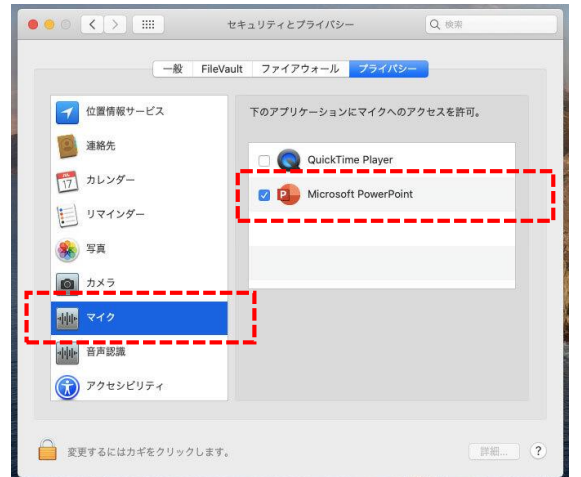

MacOS「macOS 10.14 Mojave」より前のバージョン は[プライバシー]設定にマイクとカメラは表示され ません

- 5. システム環境設定内の [サウンド] をクリックし、 [入力] タブを選択します
- 6. 音声を発してみて、マイクが正常に音声を拾えている場合は、入力レベルの箇所に動きがあ ります

※ここに動きがない場合は、入力する装置を変更してみてください (内蔵マイクがある場合は、通常それを選択すれば問題ありません)

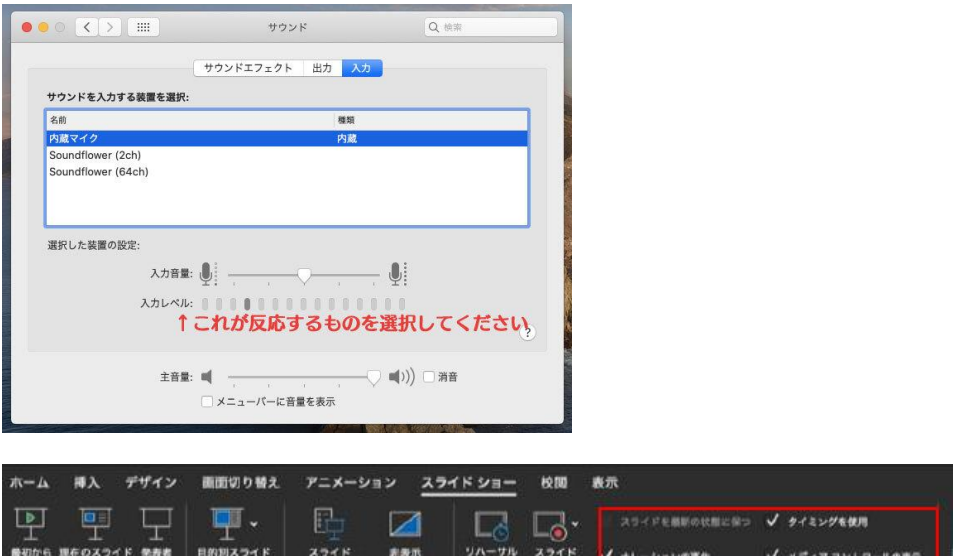

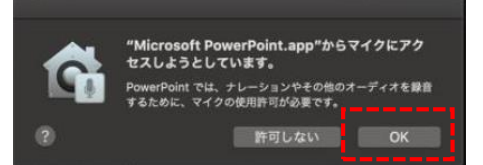

D

再生 から再生

システム環境設定で設定されていない場合は、 PowerPointがマイクにアクセスしようとした際に左 のウインドウが表示されます 表示された場合は「OK]をクリックしてください

### 作成時の注意事項

#### **録音を開始する前に**

PowerPointファイルの拡張子が「.pptx」になっていることを確認してください 違った場合は、まず「.pptx」で保存しなおしてから、録音を開始してください

**※誤って「.ppt」など他の拡張子のまま録音してしまうと、保存したタイミングで録音した 音声がオブジェクトに置き換えられ、再度録音しなければいけなくなりますので注意してく ださい**

#### **ファイルの拡張子が表示されない場合の確認方法**

#### **<Windows 8 / Windows 8.1の場合>**

・デスクトップでエクスプローラー を開き、「表示」タブ> 「ファイル名拡張子」にチェックを付けます

・Windows 8.1 Updateの場合は、スタート画面でPCタイル としをクリックし、 「表示」タブ>「ファイル名拡張子」にチェックを付けます

→ファイル名に拡張子が表示されます

#### **<Windows 10の場合>**

・デスクトップでエクスプローラー を開き、「表示」タブ>「ファイル名拡張子」に チェックを付けます

→ファイル名に拡張子が表示されます

#### **<Macの場合>**

- ①「Finder」>「環境設定」と選択してから、「詳細」をクリックします
- ②「すべてのファイル名拡張子を表示」を選択します

→ファイル名に拡張子が表示されます

※拡張子を非表示にする場合は上記手順のチェックを外してください

◆なるべく一度で録音を終了してください(修正すると、タイミングポイントに不具合が起こる場 合があります)

※音声を録音しなおす場合はスライドショー毎に録音し直す方法をご覧ください (録音をしなおした場合はタイミングポイントにズレが無いか必ず確認してください)

◆次のスライドに行く前に一呼吸

PowerPointの録音は各スライドごとに別の録音データになります。そのため、話をしながらス ライド切り替えをしてしまうと、その時の音声が途切れてしまうことがあります。 次のスライドに進む際は、一呼吸おき、一瞬でも構いませんので、何も録音しない余白を作る ように意識していただくのがお勧めです

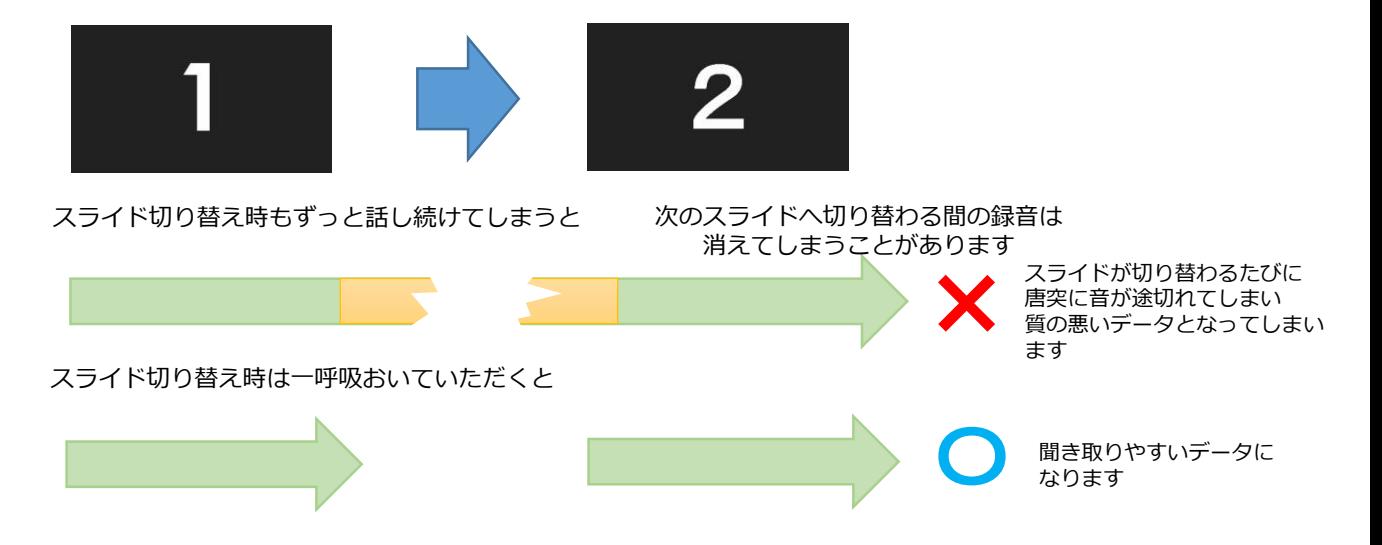

録音した音声がおかしい場合は?

※自動音量調整つきマイクの場合、音声が途切れることがありますので設定をオフにして ください

※いきなり全部を録音するのではなく、試しに1枚目だけの録音をしてから実際にご自身 で聞いてみていただき、音量・音質をご確認ください

※音がゆがむ場合・自動的に音量が変わってしまうことがわかった場合は、 マイクのプロパティを確認していただき「ノイズ抑制」「音響エコーキャンセル」「AGC (オートゲインコントロール)」「DCオフセット除去」など、音量などを自動修正する 機能のチェックを外してみてください(Windowsの場合、マイクによってはこれらの項 目はありません)

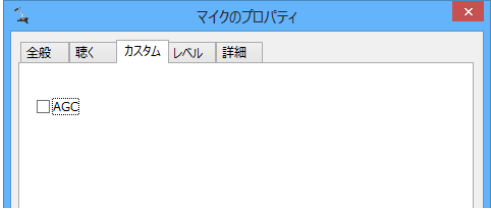

カメラの設定

スライドショーの記録の際に、内蔵または接続されているカメラがある場合は、有効・無 効の切り替えができます

スライドに演者の映像を入れてスライドショーが作成できます

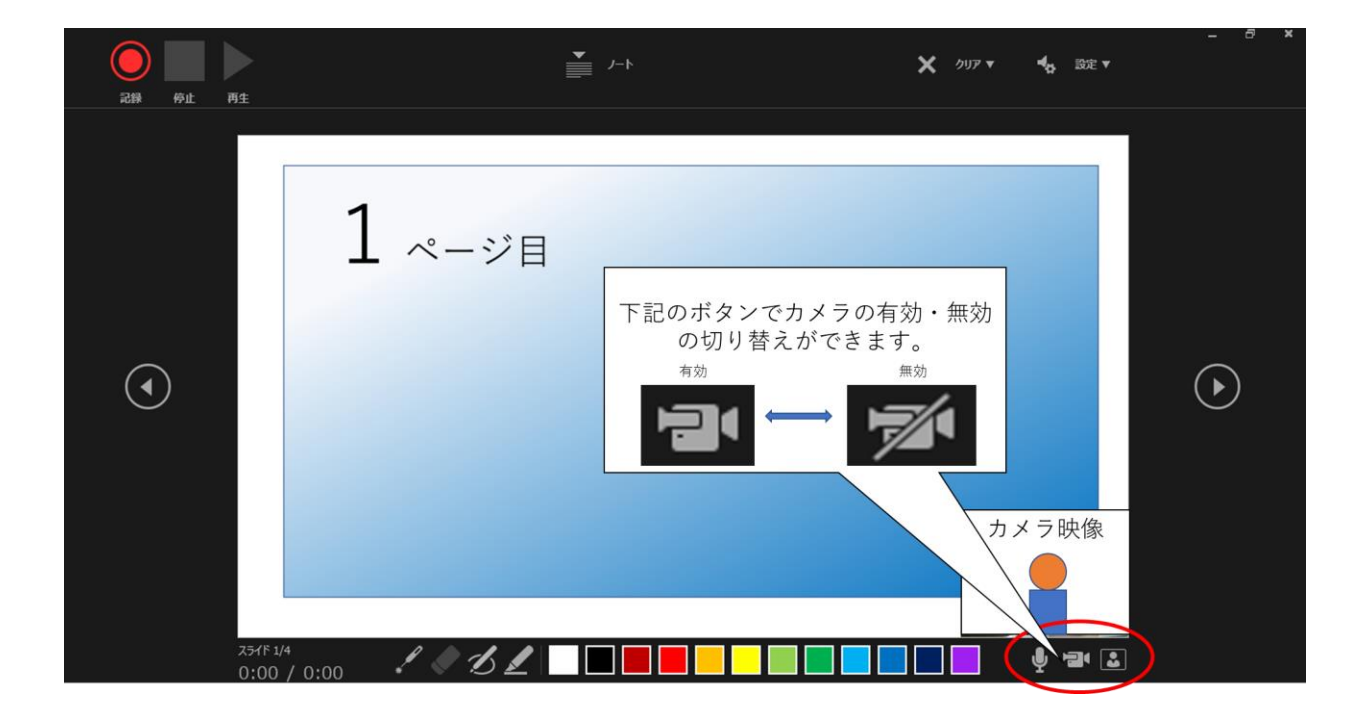

## PowerPoint2013で録音する方法 ( 1/3 )

ナレーション録音する場合は、あらかじめパソコンと マイク ( ヘッドセット等 ) を接続した状態にしてください。 マイクがない場合は、そのままPCの付属マイクを利用ください

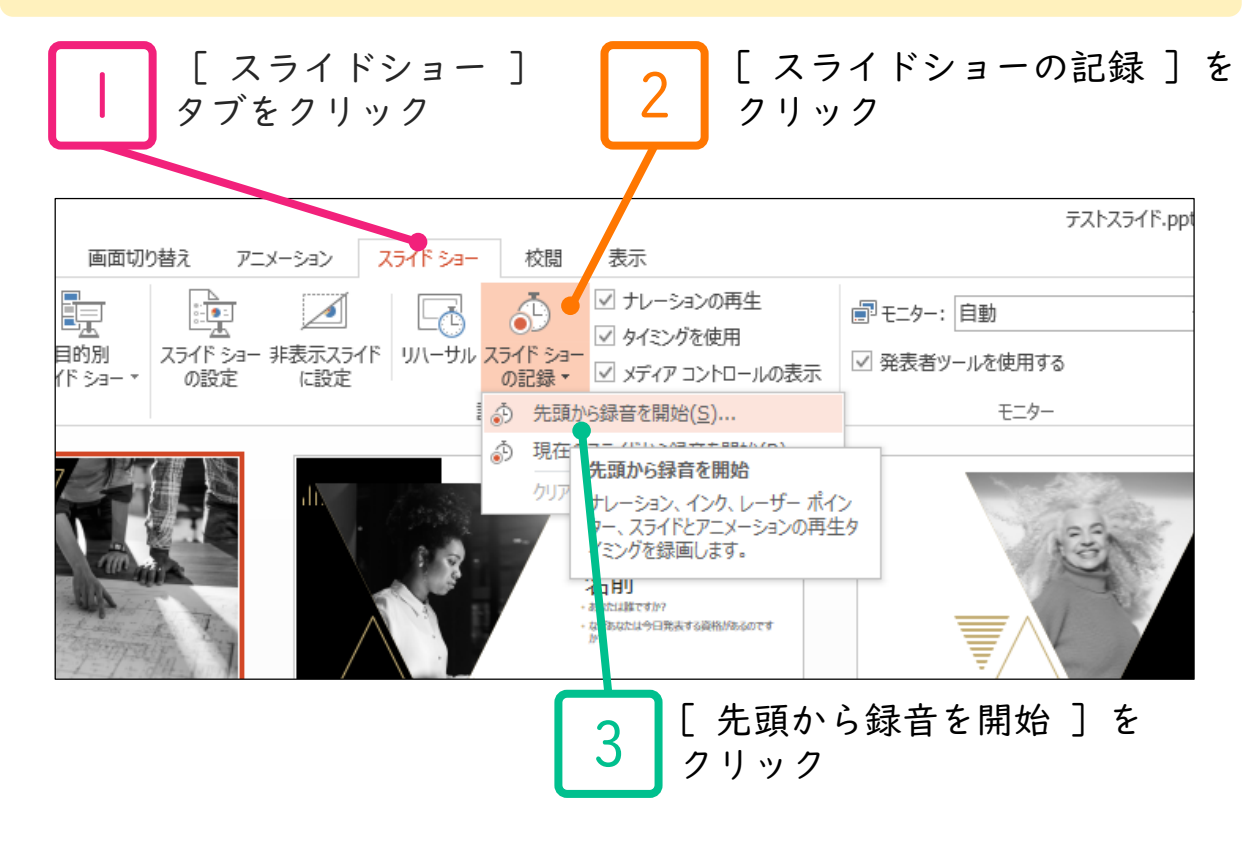

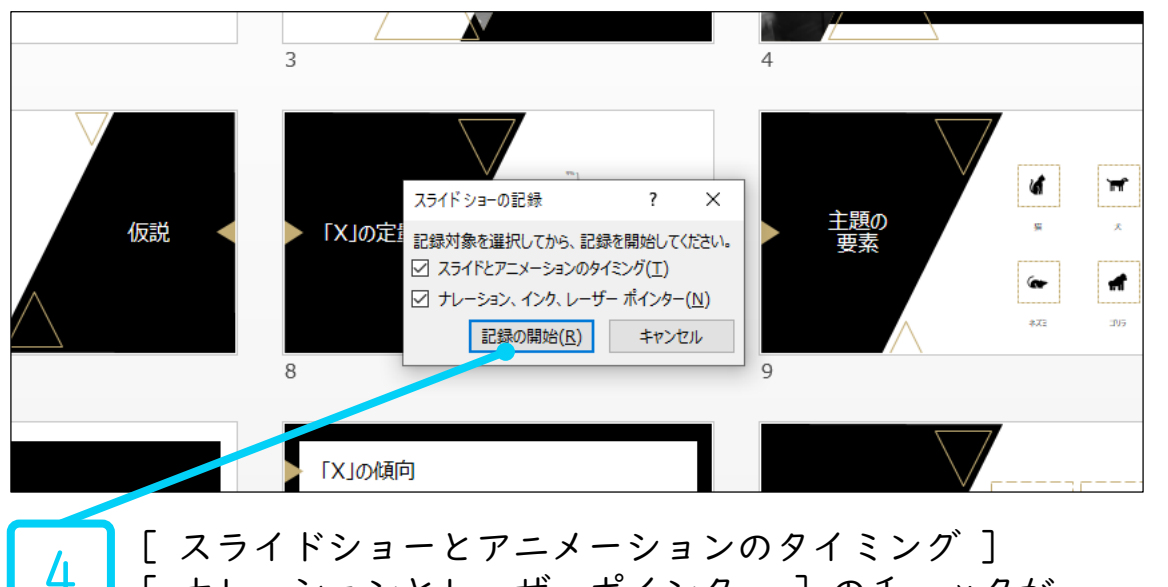

[ ナレーションとレーザーポインター ] のチェックが 入っていることを確認して [ 記録の開始 ] をクリック

# PowerPoint2013で録音する方法 ( 2/3 )

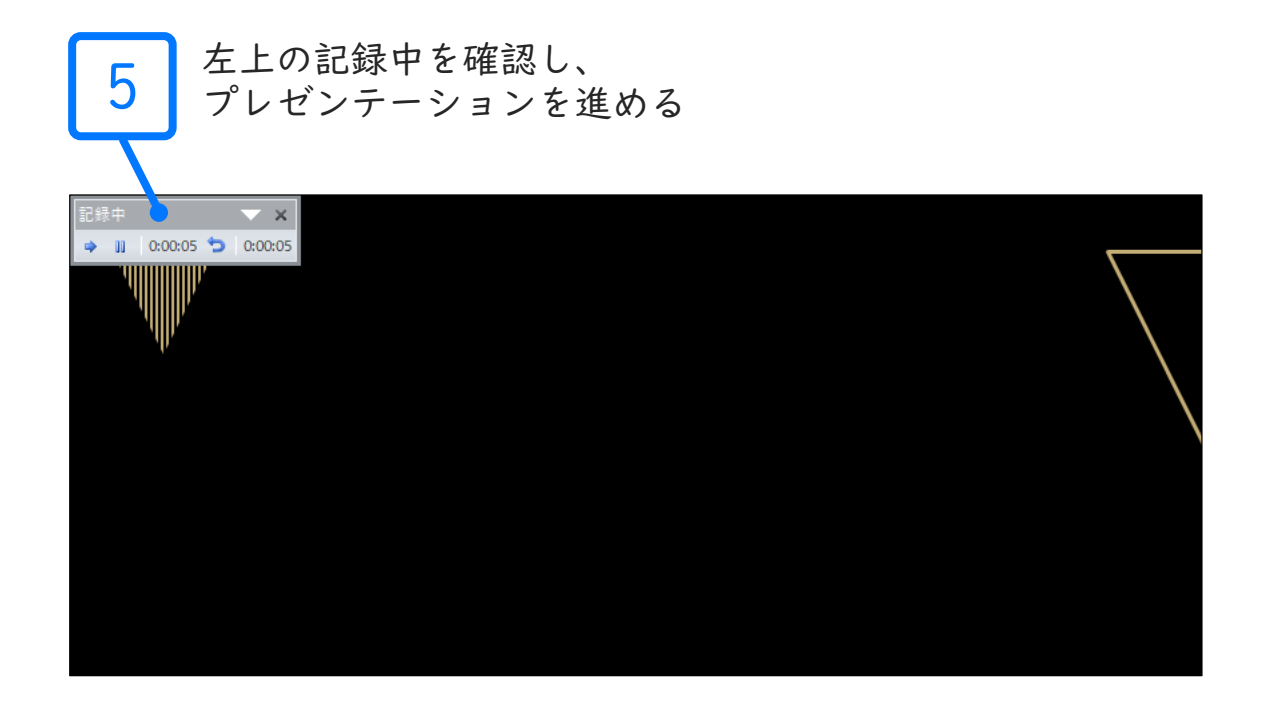

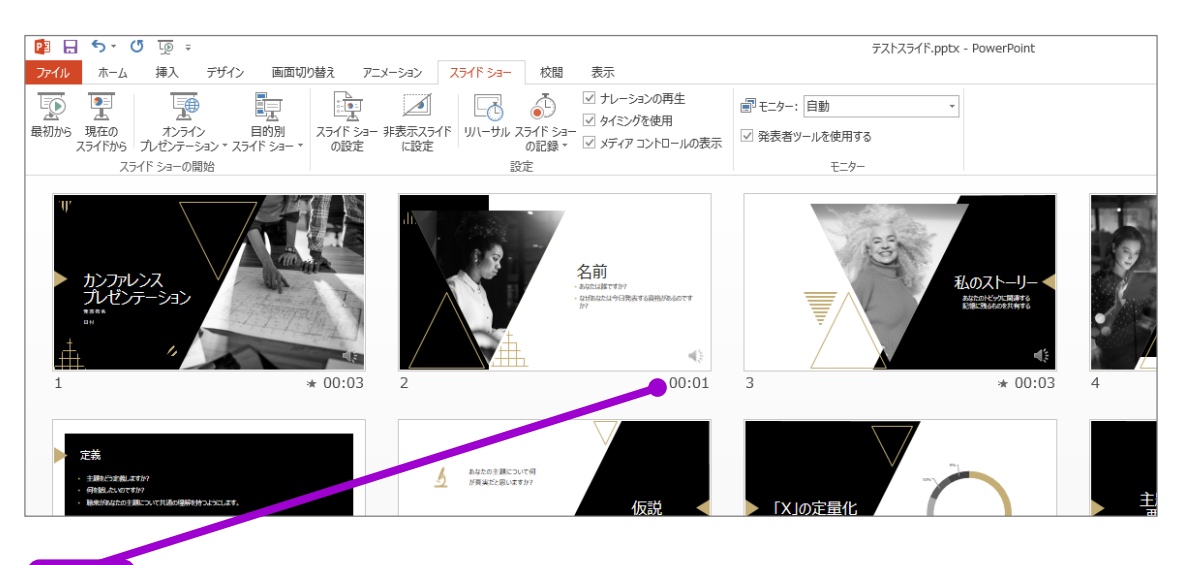

スライドショーを最後まで進めて終了して、 スライド一覧表示にみていただき、 各スライドの左下に時間が表示されていることを確認します

PowerPointを保存 ( 新しく名前を付けて保存 ) します。 再度ファイルを開きスライドショーで確認して、 音声やスライドのタイミング等問題がないか確認します

6

# PowerPoint2013で録音する方法 ( 3/3 )

7

スライドの録音を部分的に撮り直したい場合は、 撮り直したいスライドを選択した状態で [現在のスライドから録音を開始]を選択

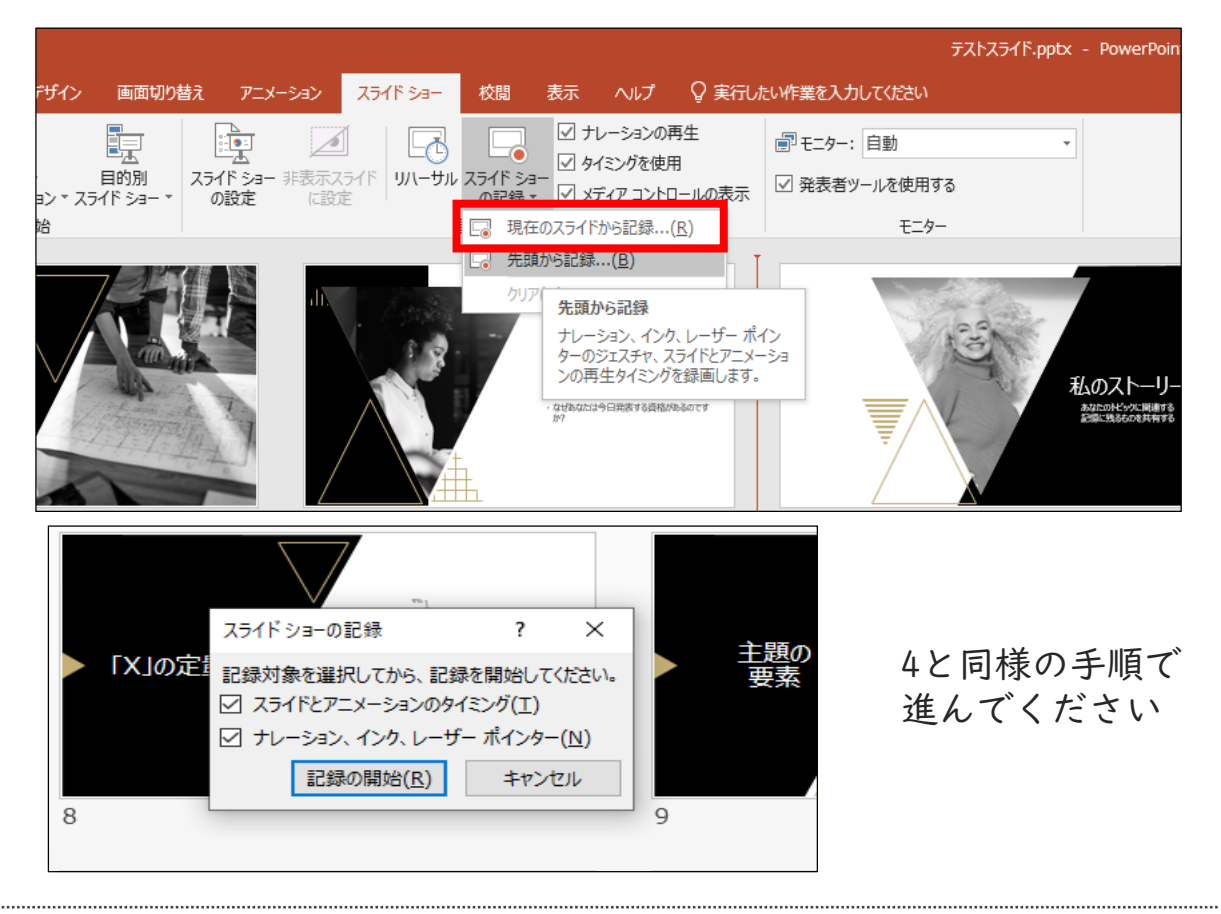

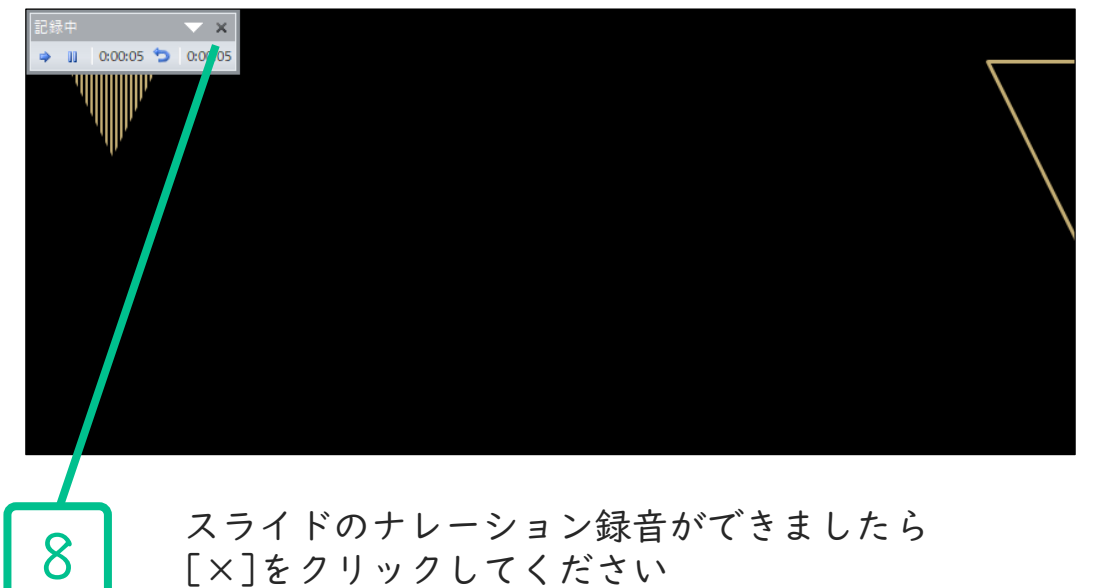

録音開始から終了を押された時点までの音声が録音されます

### PowerPoint2019で録音する方法 ( 1/4 )

ナレーション録音する場合は、あらかじめパソコンと マイク ( ヘッドセット等 ) を接続した状態にしてください。 マイクがない場合は、そのままPCの付属マイクを利用ください

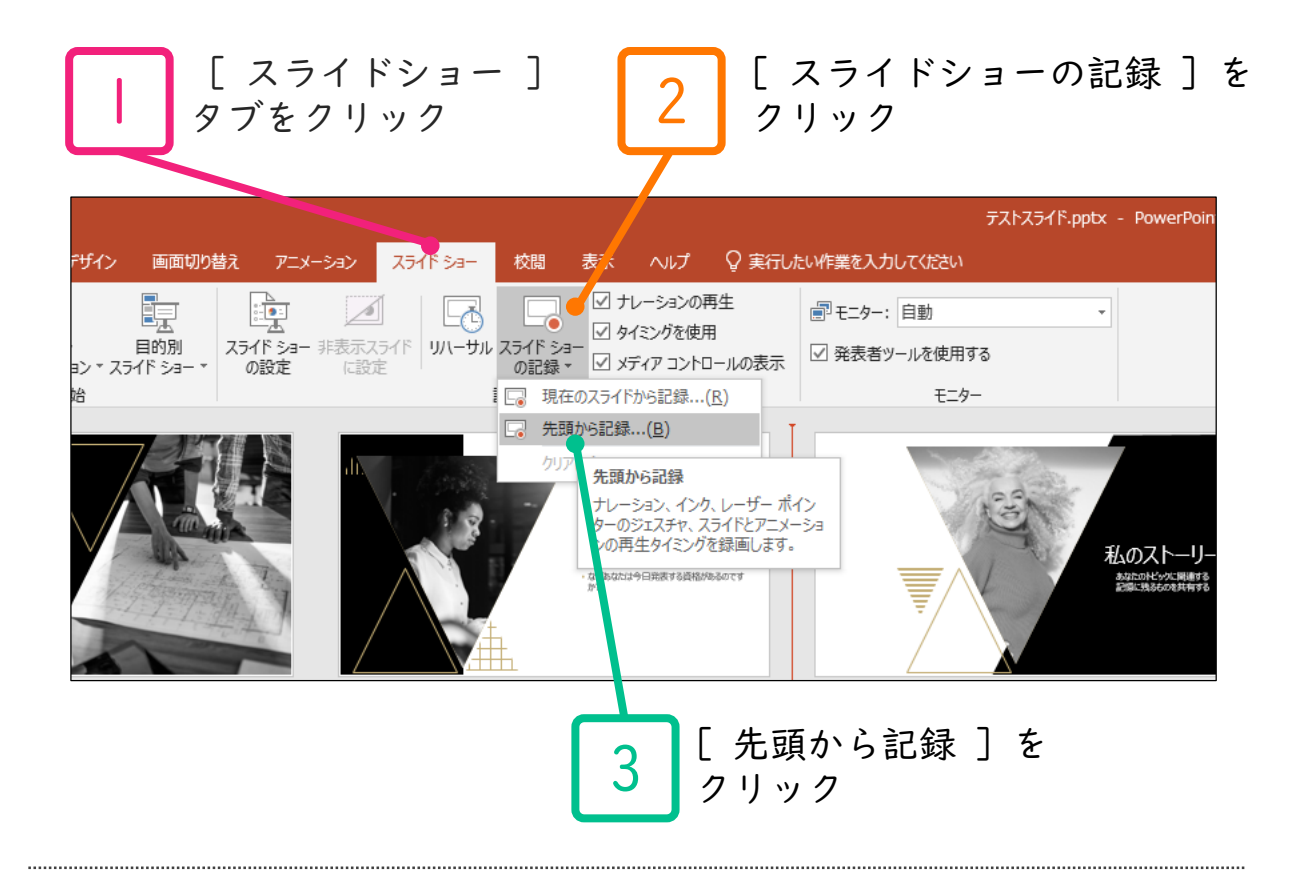

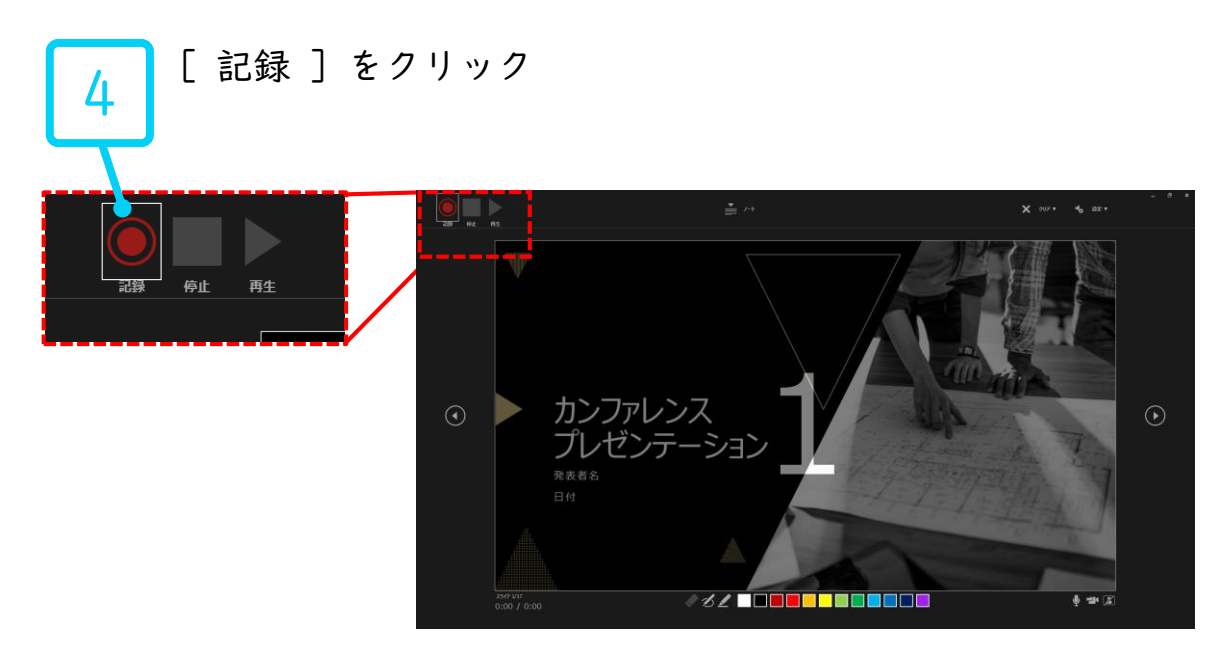

### PowerPoint2019で録音する方法 ( 2/4 )

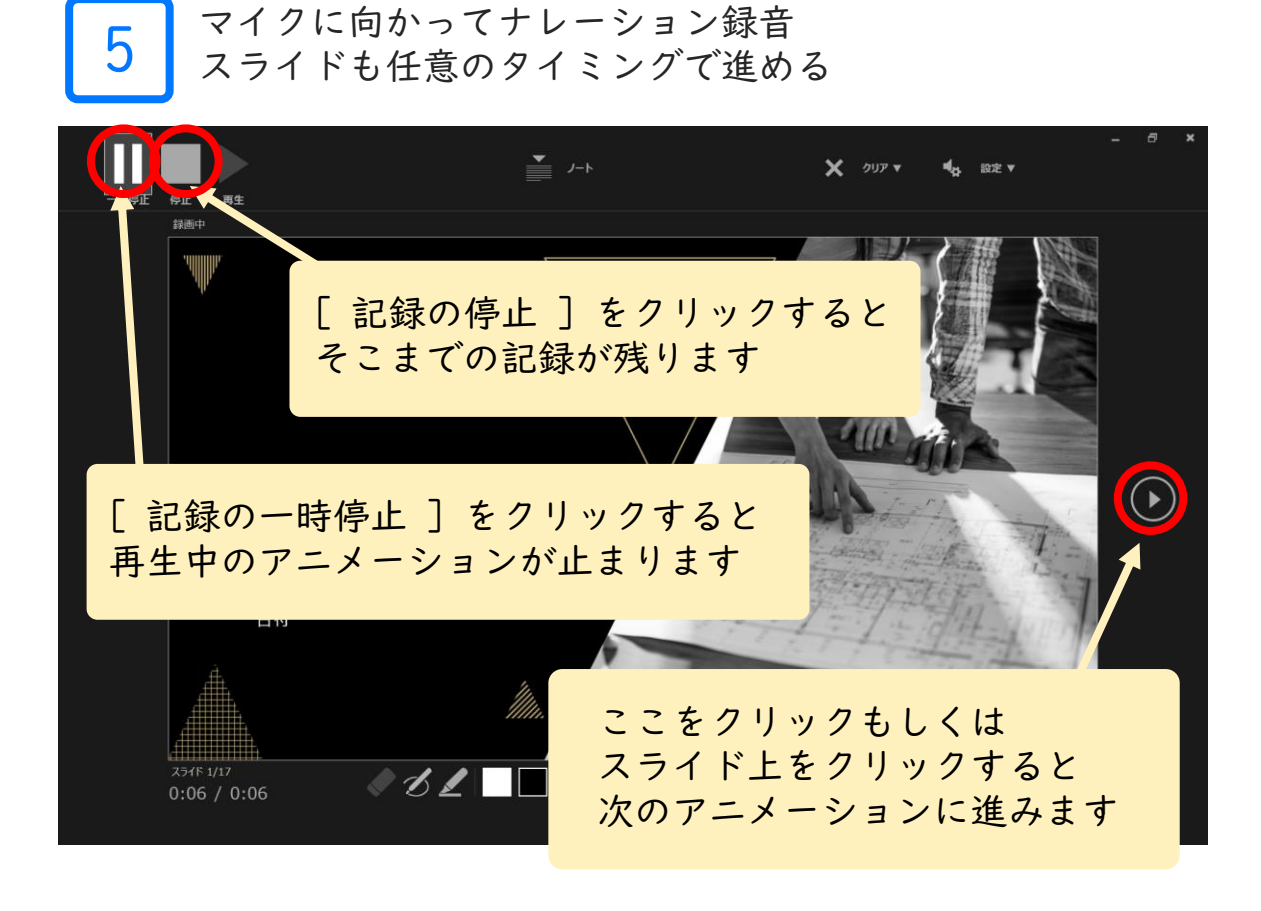

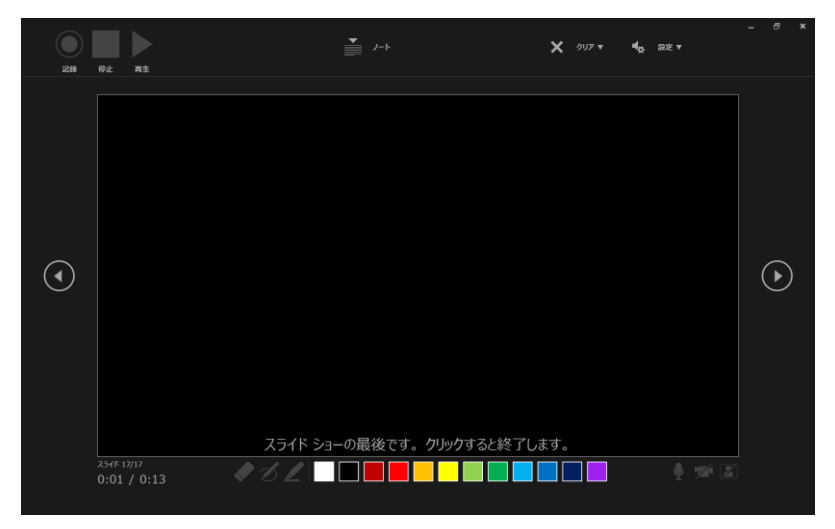

最後まで進めると自動的に録画が停止になります。 上画面まで来たら、スライドをもう1枚進めると 元の画面に戻ります

# PowerPoint2019で録音する方法 ( 3/4 )

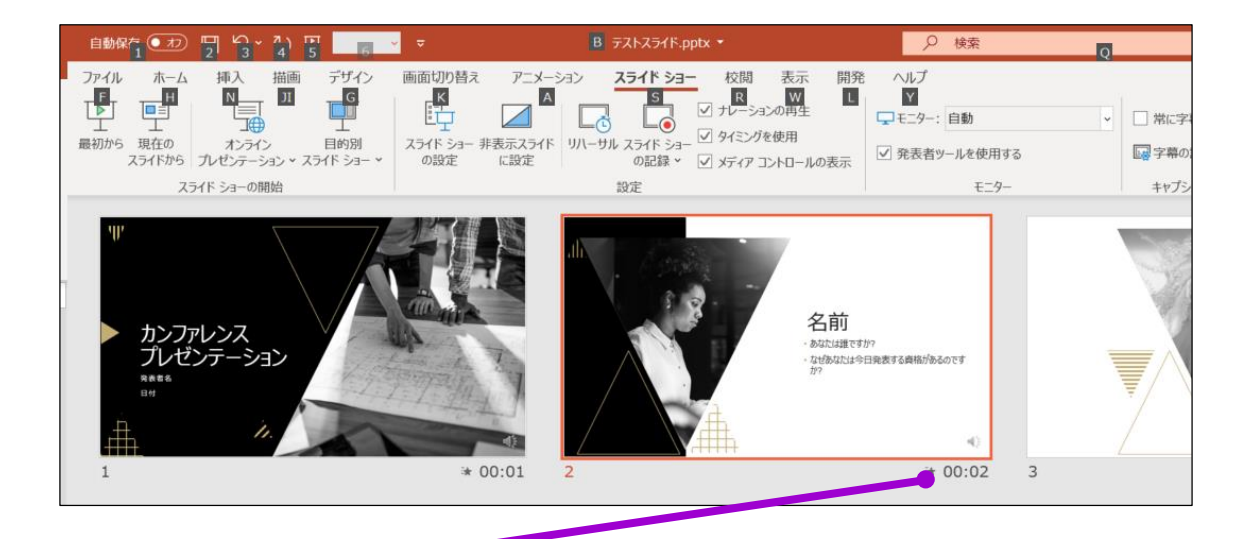

6 スライドショーを最後まで進めて終了して、 スライド一覧表示にみていただき、 各スライドの左下に時間が表示されていることを確認します

PowerPointを保存 ( 新しく名前を付けて保存 ) します。 再度ファイルを開きスライドショーで確認して、 音声やスライドのタイミング等問題がないか確認します

# PowerPoint2019で録音する方法 ( 4/4 )

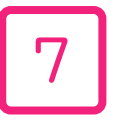

スライドの録音を部分的に撮り直したい場合は、 撮り直したいスライドを選択した状態で [現在のスライドから録音を開始]を選択

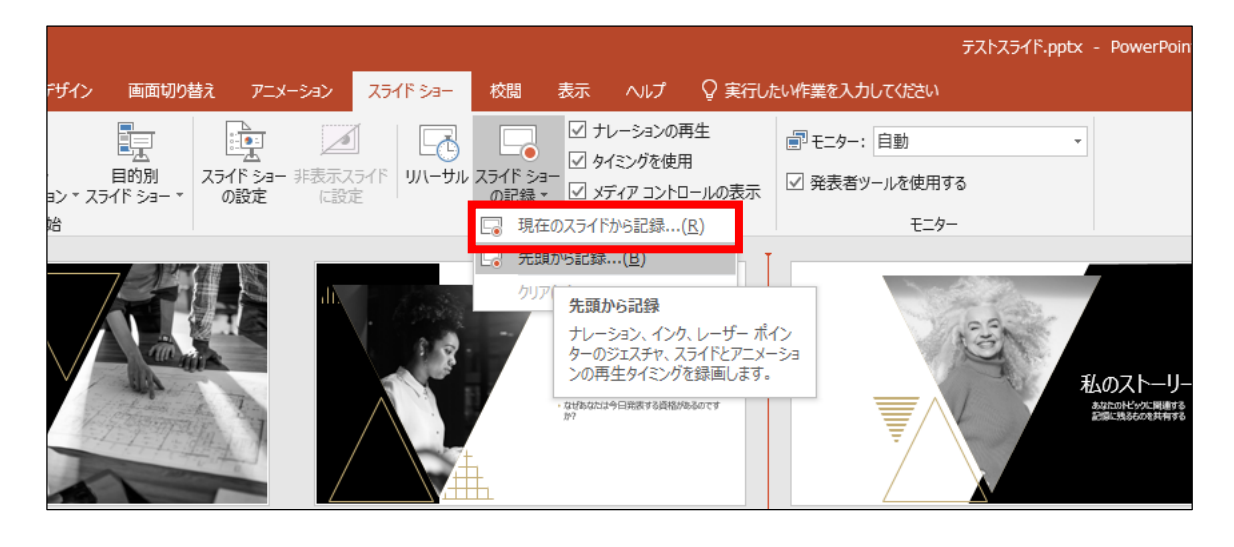

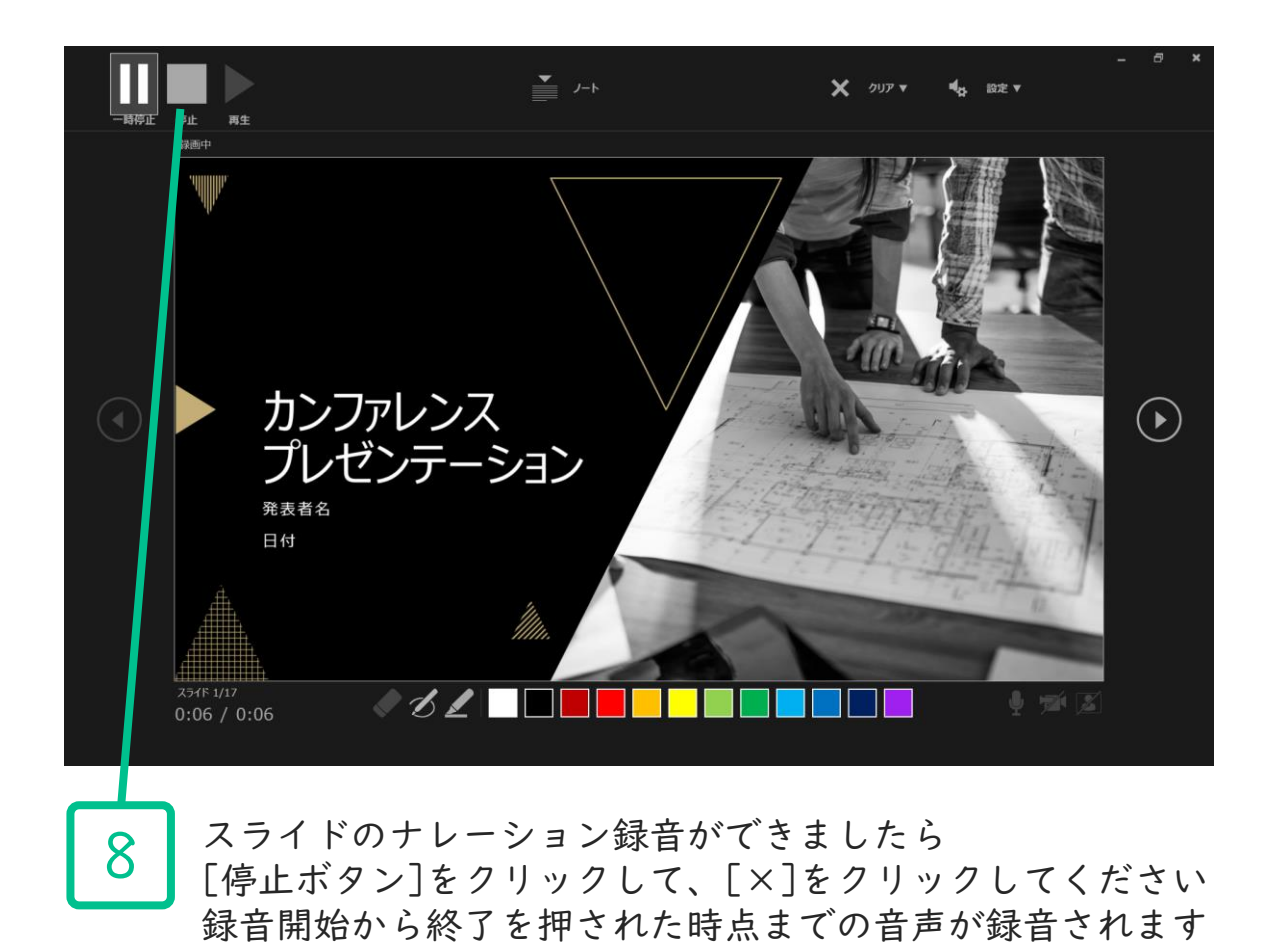

<全バージョン共通> PowerPointを開く

### ☛[ファイル]のタブをクリック

### ☛[アカウント]のタブをクリック

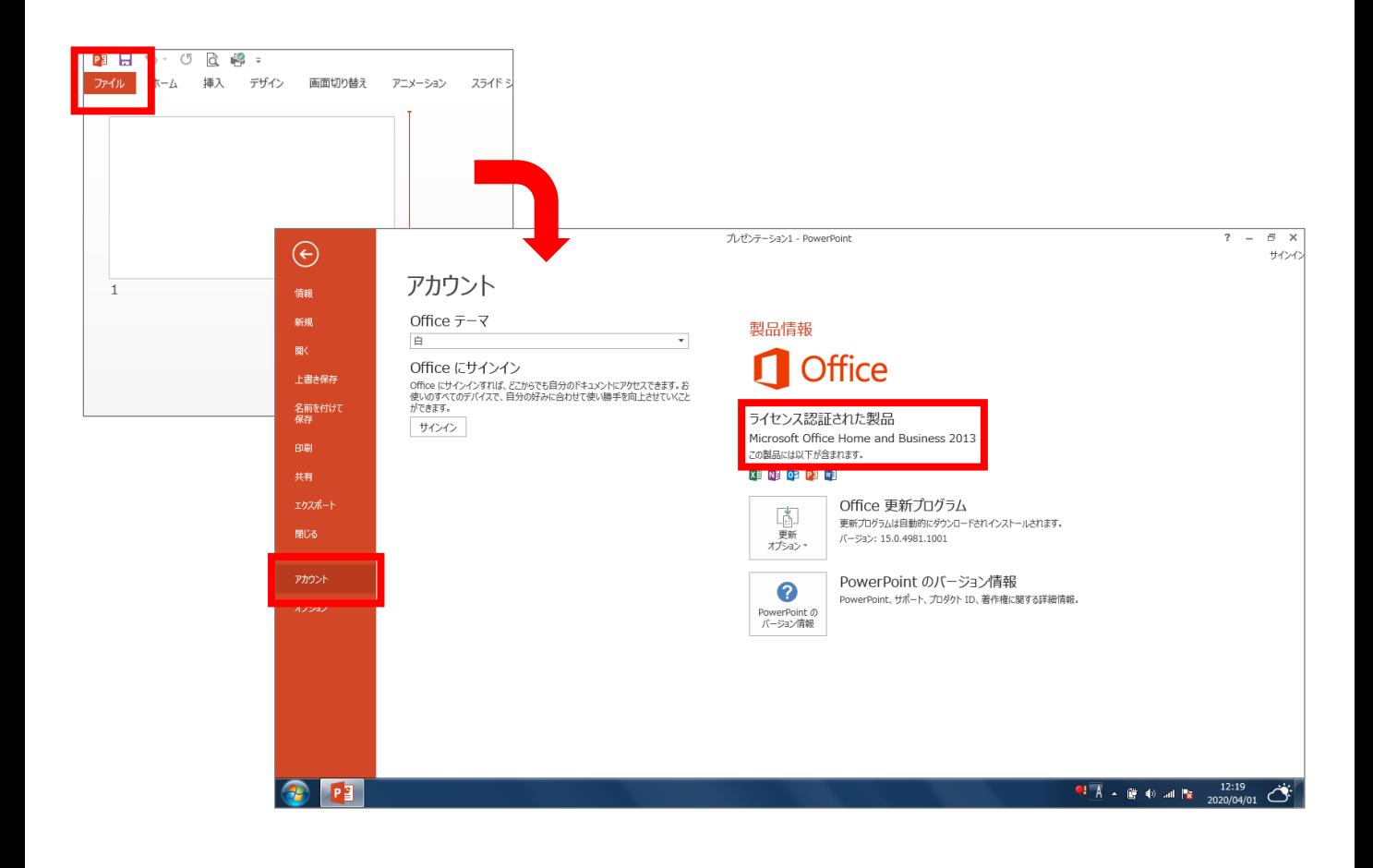

D

## PowerPoint for macで録音する方法 ( 1/2 )

ナレーション録音する場合は、あらかじめパソコンと マイク ( ヘッドセット等 ) を接続した状態にしてください。 マイクがない場合は、そのままPCの付属マイクを利用ください

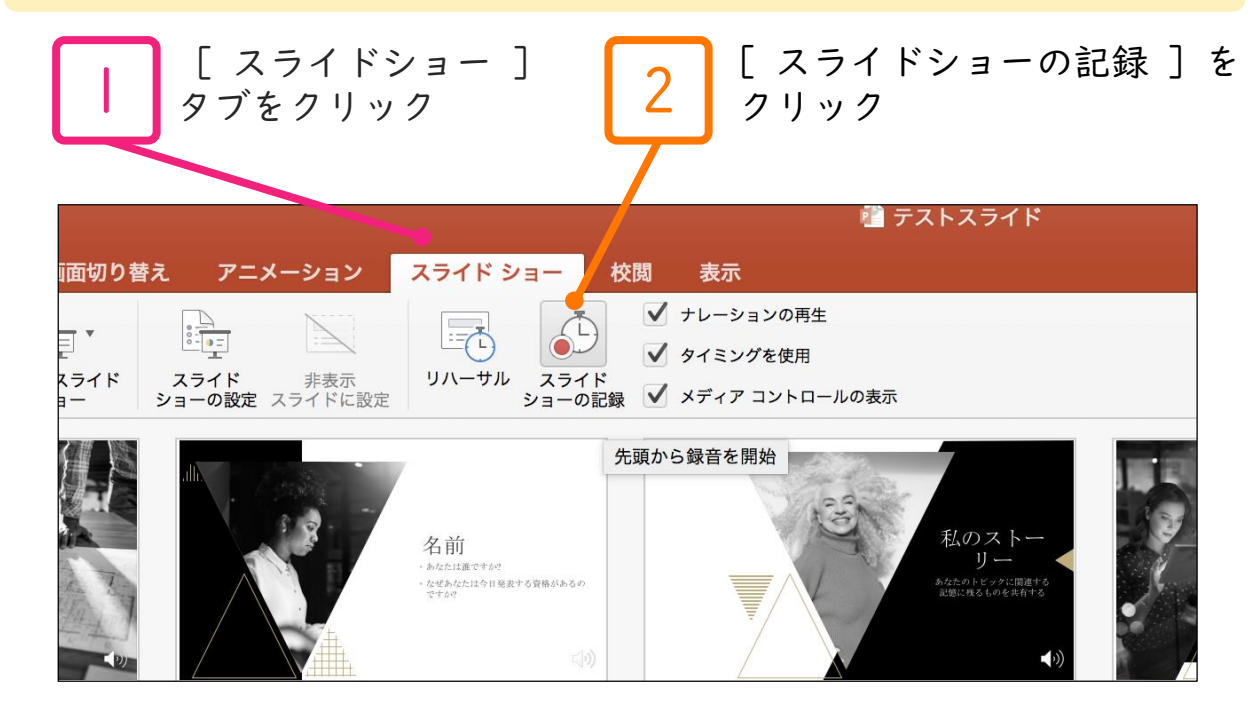

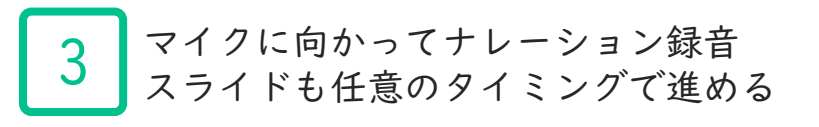

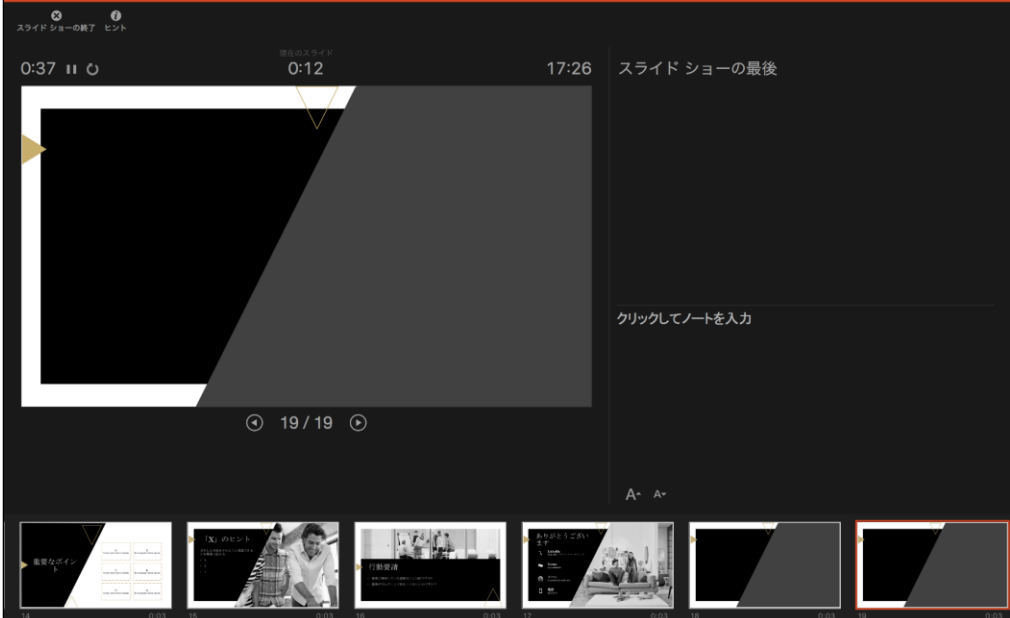

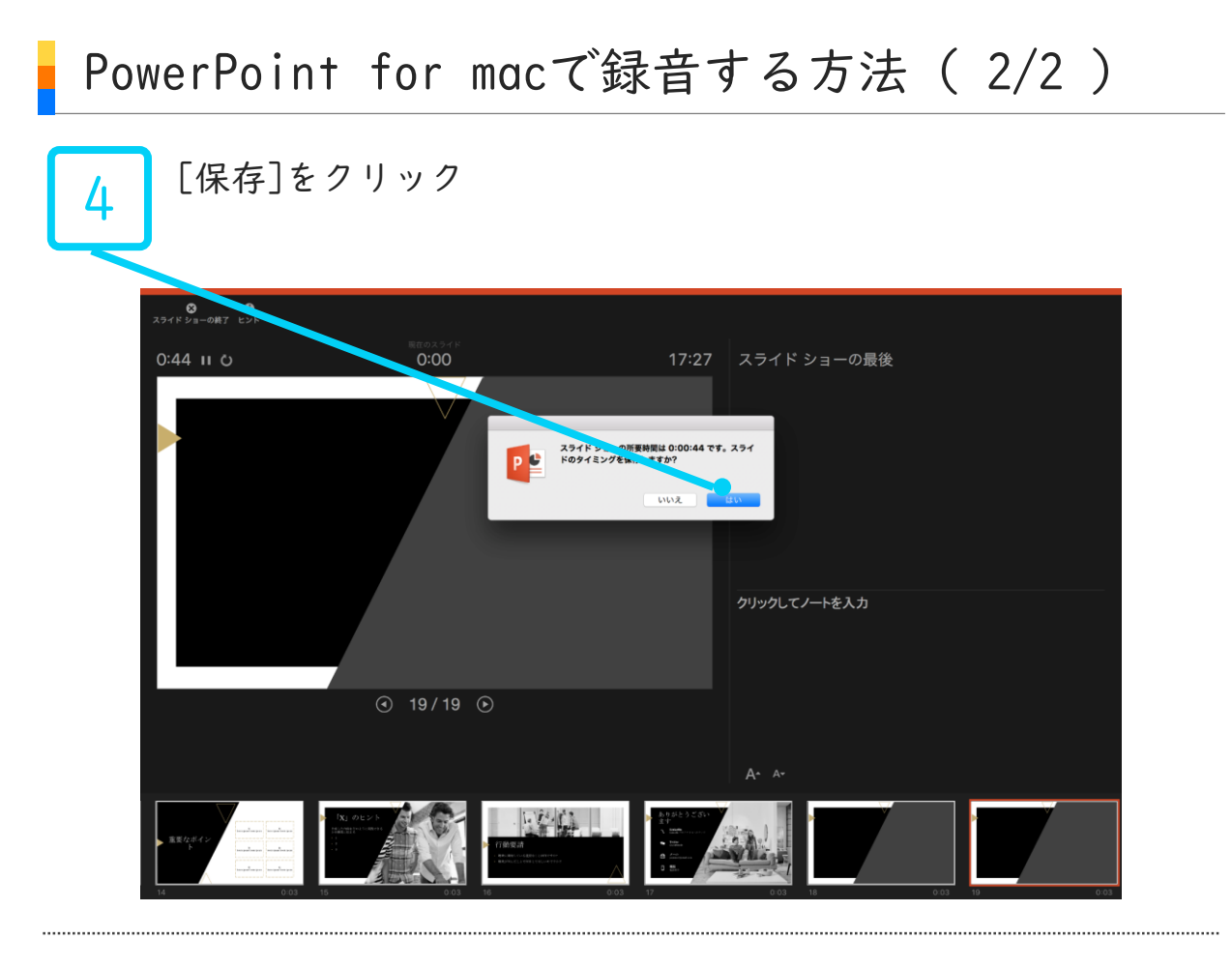

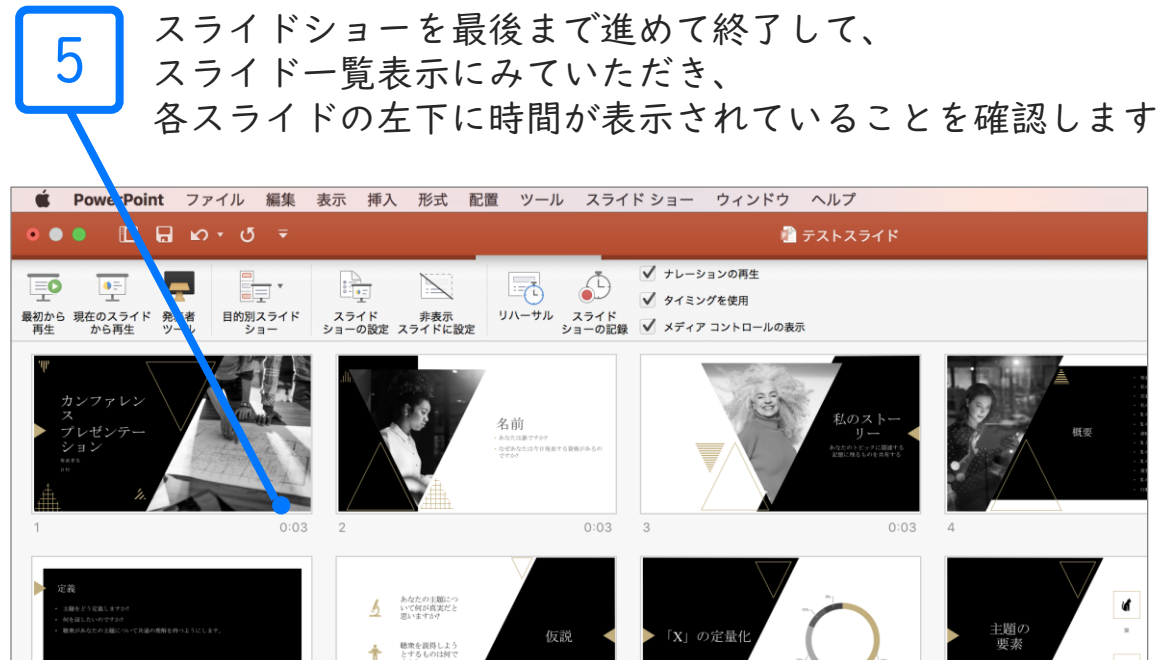

PowerPointを保存 ( 新しく名前を付けて保存 ) します。 再度ファイルを開きスライドショーで確認して、 音声やスライドのタイミング等問題がないか確認します

**原則PowerPointでの作成・提出をお願いしておりますが、MP4でご提出の場合は 下記にて書き出しが可能です**

[ファイル] メニューで、[保存] を選び、PowerPoint プレゼンテーション形式 (.pptx) で保存されていることを確認します

[ファイル]、[エクスポート]、[ビデオの作成] の順にクリックします (または、リボンの [録音/録画] タブで、[ビデオにエクスポート] をクリックします)

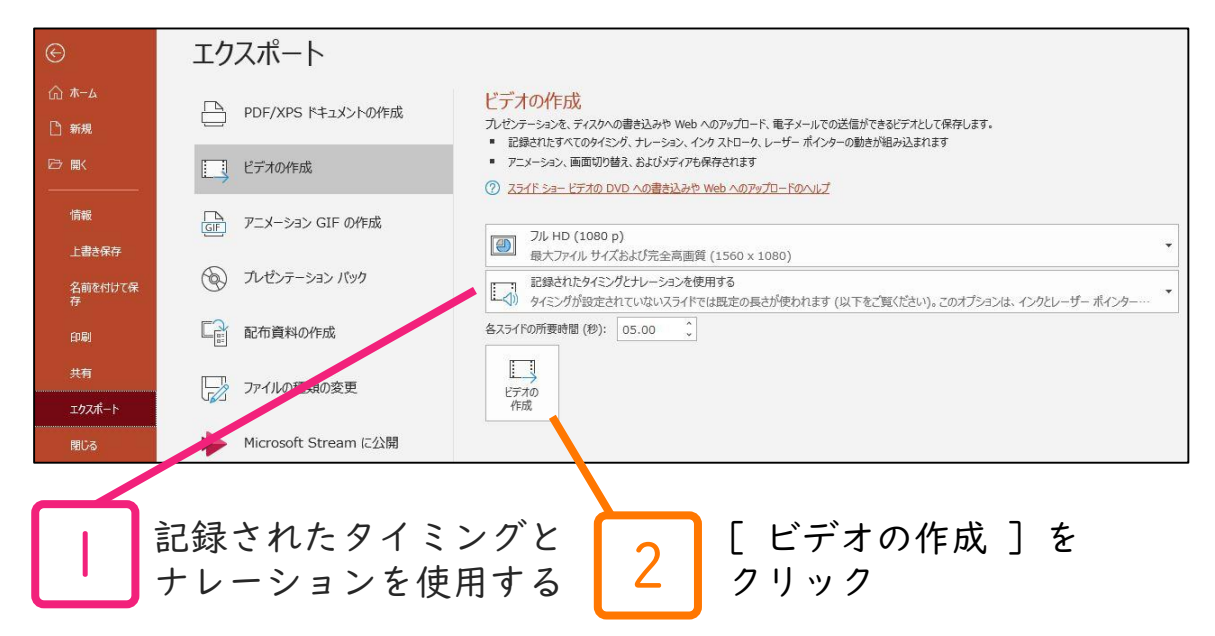

[ビデオの作成] 見出しの最初のドロップダウンボックスで、必要なビデオの品質を選び ます(フル HD (1080 p) 1920 x 1080以下をご選択ください)

[ビデオの作成] の下の2番目のドロップダウンボックスで、プレゼンテーションにナレー ションとタイミングが含まれているかどうかを確認します ※タイミング設定を行ったナレーションを記録している場合、既定値は [記録されたタイ ミングとナレーションを使用する] となります

[ビデオの作成] をクリックします

[ファイル名] ボックスに、ビデオのファイル名を入力し、任意のフォルダーを参照して から [保存] をクリックします

[ファイルの種類] ボックスで、[MPEG-4 ビデオ] を選択します

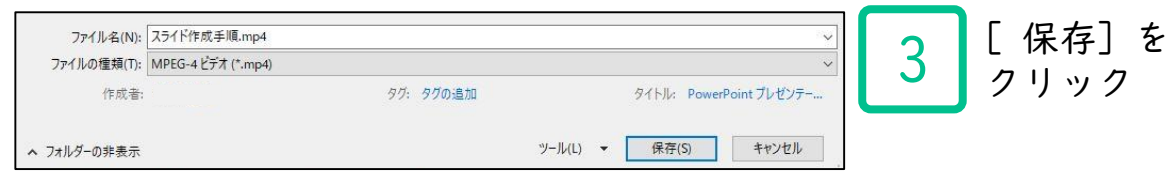

※MP4に変換(エクスポート)したファイルは必ず確認してからアップロードしてください